# AW-UN70 ソフトウェア・アップデート方法

## 必ずはじめにお読みください。

本機のアップデートはネットワークを経由して PC (パーソナルコンピューター)の WEB 設定画 面上で行います。

アップデートを実施する過程で、設定内容を誤って変更してしまうなど、あらゆる事態を十分に 考慮しアップデートを実施してください。

事前に現在の設定内容などを書きとめておくことをお勧めいたします。

◆免責について

弊社はいかなる場合も以下に関して一切の責任を負わないものとします。

- ① 本機に関連して直接または間接に発生した、偶発的、特殊、または結果的損害・被害
- ② お客様の誤使用や不注意による障害または本機の破損など
- ③ お客様による本機の分解、修理または改造が行われた場合
- ④ 本機の故障・不具合を含む何らかの理由または原因により、映像が表示できないことによる不便・損 害・被害
- ⑤ 第三者の機器などと組み合わせたシステムによる不具合、あるいはその結果被る不便・損害・被害
- ⑥ 取付方法の不備など、本機の故障・不具合によるもの以外の事故に対する不便・損害・被害
- ⑦ 登録した情報内容が何らかの原因により、消失してしまうこと
- ⑧ 本機の故障・不具合を含む何らかの理由または原因により、本体やメモリーカードまたはパーソナ ルコンピューターに保存されたデータの消失あるいは漏えいなどによるいかなる損害、クレームなど

◆ネットワークに関するお願い

ネットワークへ接続する際、以下のような被害を受けることが考えられます。

- ① 本機を経由した情報の漏えいや流出
- ② 悪意を持った第三者による本機の不正操作
- ③ 悪意を持った第三者による本機の妨害や停止
- このような被害を防ぐため、お客様の責任の下、下記のような対策も含め、ネットワークセキュリティ 対策を十分に行ってください。
- ・ファイアウォールなどを使用し、安全性の確保されたネットワーク上で本機を使用する。

・パーソナルコンピューターが接続されているシステムで本機を使用する場合、コンピューターウイル スや不正プログラムの感染に対するチェックや駆除が定期的に行われていることを確認する。

・本機、ケーブルなどが容易に破壊されるような場所には設置しない。

## Integrated Camera Update Tool について

- ・ 本ツールは、Integrated Camera(UE70,UN70 シリーズ)用のソフトウェアアップデートツールです。
- ・ アップデート対象カメラに本ソフトをインストールした PC をネットワーク接続し、アップデートフ ァイルを読み込むだけで、カメラのアップデートを行うことができます。

アップデートの準備

#### < 推奨 PC 環境 >

対応 OS Microsoft Windows7 Microsoft Windows8.1 Microsoft Windows10

アップデートファイルの準備<br>1. 下記サイトにて「サポート&ダウンロード」ボタンを押し、サポートサイトに入り AW-UN70 の アップデートファイル ならびにアップデートツールをダウンロードします。 <http://panasonic.biz/sav/>

2. ダウンロードした "\*\*\*\*\*.zip" ファイルを PC のハードディスク上に解凍します。 [Note]

保存ディレクトリーには、スペース、全角文字は使用できません。 解凍されたフォルダ名およびフォルダ内のファイルは、変更しないでください。

#### <PC と AW-UN70 の接続>

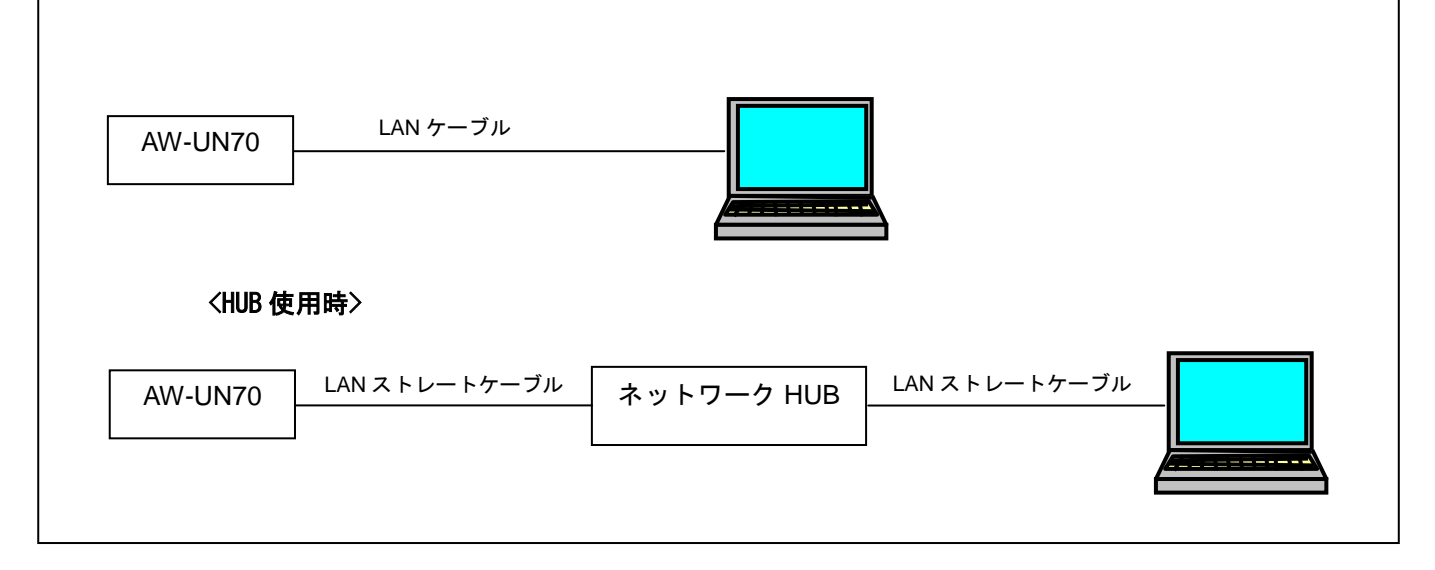

本機の IP 制御用 LAN 端子と PC を、スイッチング HUB などを介して接続する場合は LAN ストレートケー ブルを使用します。

PC の IP アドレスは、プライベートアドレスの範囲内で本機と違うアドレスを設定し、サブネットマスク は本機と同じアドレスに設定します。 例

AW-UN70 192. 168. 0. 10 PC 192. 168. 0. 100

> 本機の **IP** アドレスとサブネットマスク **(**工場出荷時**) IP** アドレス **: 192.168.0.10** サブネットマスク **: 255.255.255.0** プライベートアドレスの範囲:**192.168.0.1** ~ **192.168.0.254**

## Integrated Camera Update Tool の使用

- ・アップデート実行前に IP 簡単設定などで、リモートカメラの IP アドレスを確認してください。
- ・リモートカメラの電源を起動し、実行中は電源を落とさないでください。
- ・使用する PC やネットワーク環境によっては 5 分~30 分程度時間がかかる場合があります。
- ・Success 画面、Fail 画面で OK をクリックすると、リモートカメラが再起動します。

#### 手順

1. Integrated Camera Update Tool の起動 CameraUpdateTool.exe をダブルクリックし起動します。 ※本ツールをご使用の際は、他の WEB ブラウザーを起動しないでください。 また、本ツールを同時に2つ以上起動しないでください。

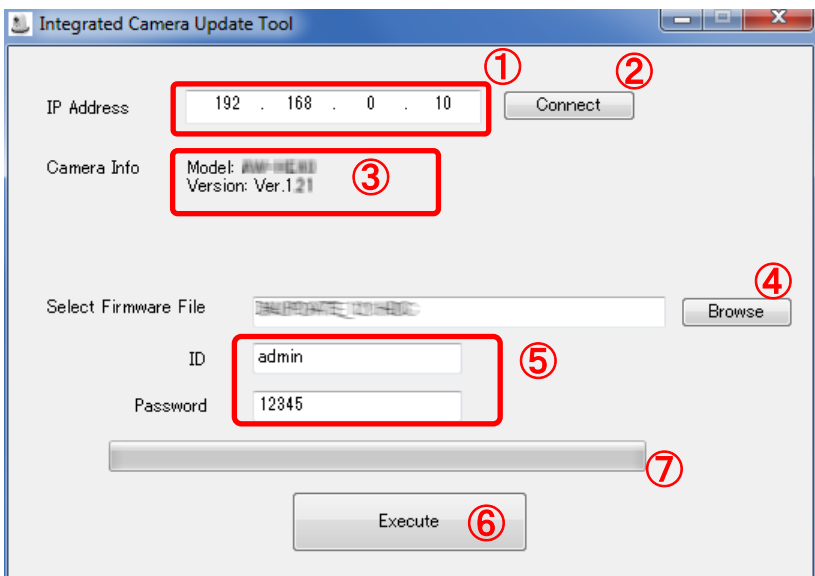

- 2. IP アドレスの入力とリモートカメラの情報取得 リモートカメラの IP アドレスを①に入力し、②の Connect をクリックします。 リモートカメラと通信が正しく行われると、③に機種名と、現在のバージョンが表示されます。
- 3. ファームウェアの選択および ID/Password の入力 ④の Browse をクリックし、準備したアップデートファイルを選択します。 また必要に応じて、ID/Password を入力してください。⑤
- 4. アップデート実行 ⑥の Execute をクリックすると、PC からリモートカメラへファームウェアの転送が開始されま す。転送完了後、つづいてリモートカメラのファームウェアが更新されます。転送中や更新中 は、⑦のプログレスバーが進行します。
- 5. ファームウェアの更新が完了した場合は、Success 画面が、表示されます。 OK をクリックすると、リモートカメラが再起動されます。 Message Success Update!! New Version: Ver.1.21 OK

#### Panasonic Corporation

### 2 エラー時の処理について

アップデートが失敗した場合は、Fail 画面が表示されます。

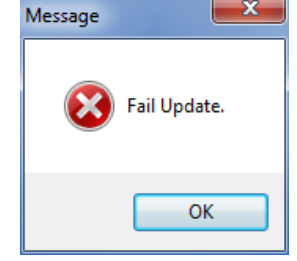

OK をクリックすると、リモートカメラが再起動されます。 最初からアップデートをやり直してください。

## 3 バージョンの確認

ソフトウェアのバージョンは、WEB ブラウザーの設定画面で確認できます。

もしくは

[ WEB setting menu ] Product info. screen (Setup  $\rightarrow$  Maintenance  $\rightarrow$  Product info.) ファームウェアのバージョンは、カメラメニューの Firmware Version 画面でも表示できます。 [ Camera menu ] Firm

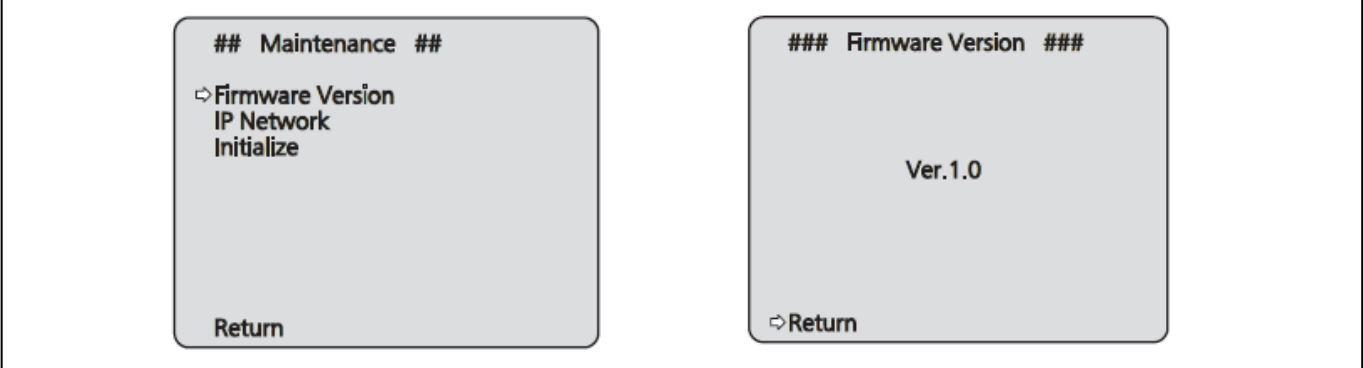